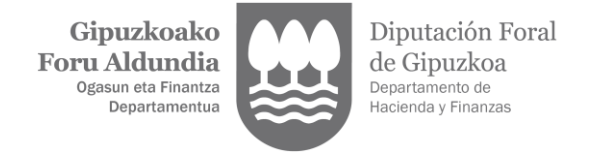

## **ALTA PROFESIONAL DE LA GESTION TRIBUTARIA**

1. Acceder a [Gipuzkoataria](https://egoitza.gipuzkoa.eus/WAS/CORP/WATTramiteakWEB/inicio.do) utilizando alguno de los medios de identificación admitidos por la Diputación Foral de Gipuzkoa.

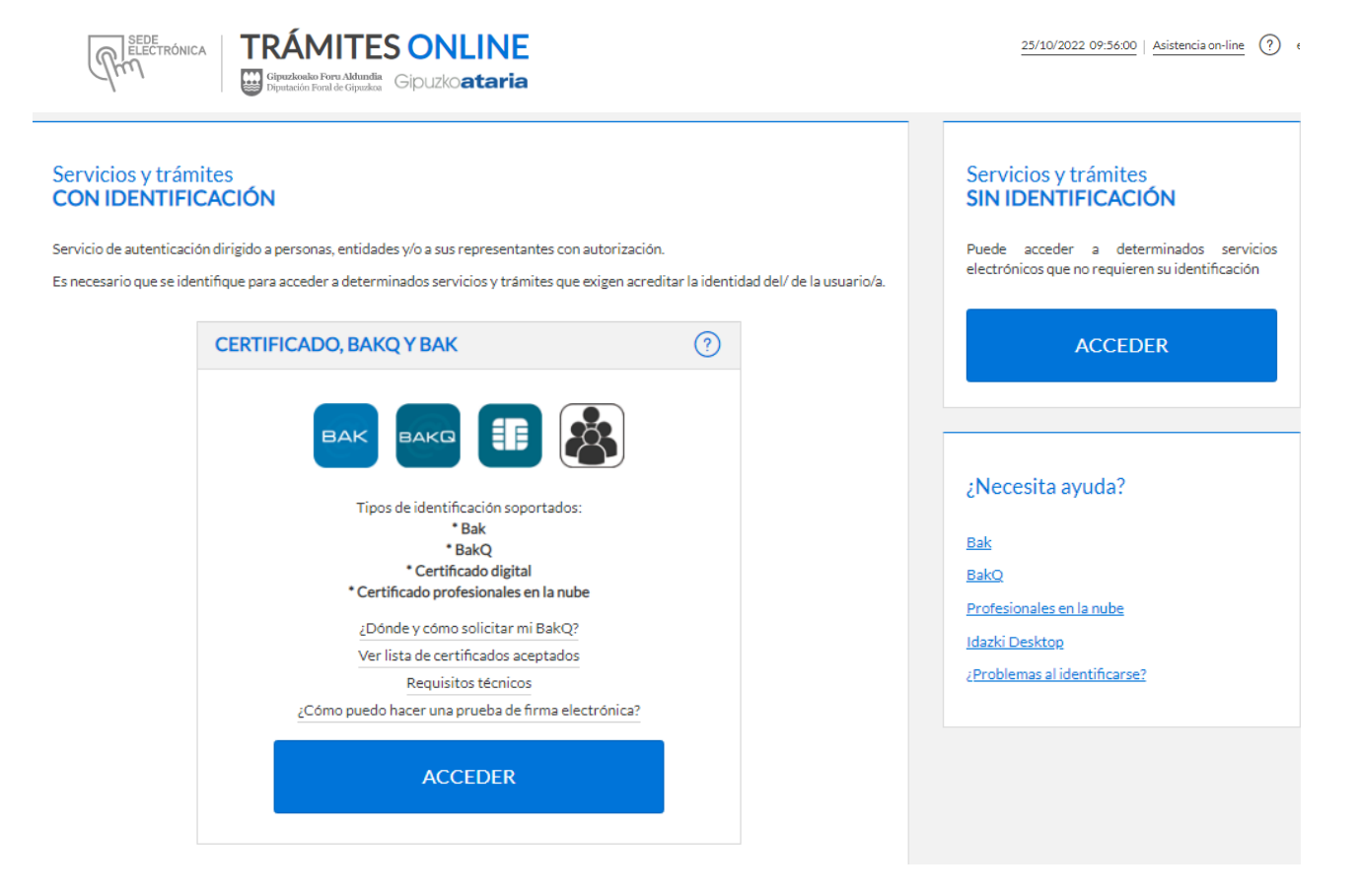

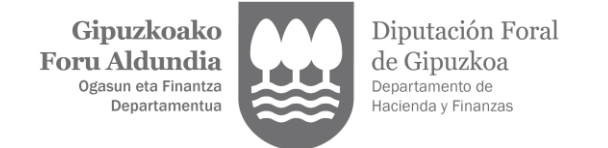

2. Para iniciar la solicitud de alta profesional se debe seleccionar la opción "Alta y gestión de representaciones"

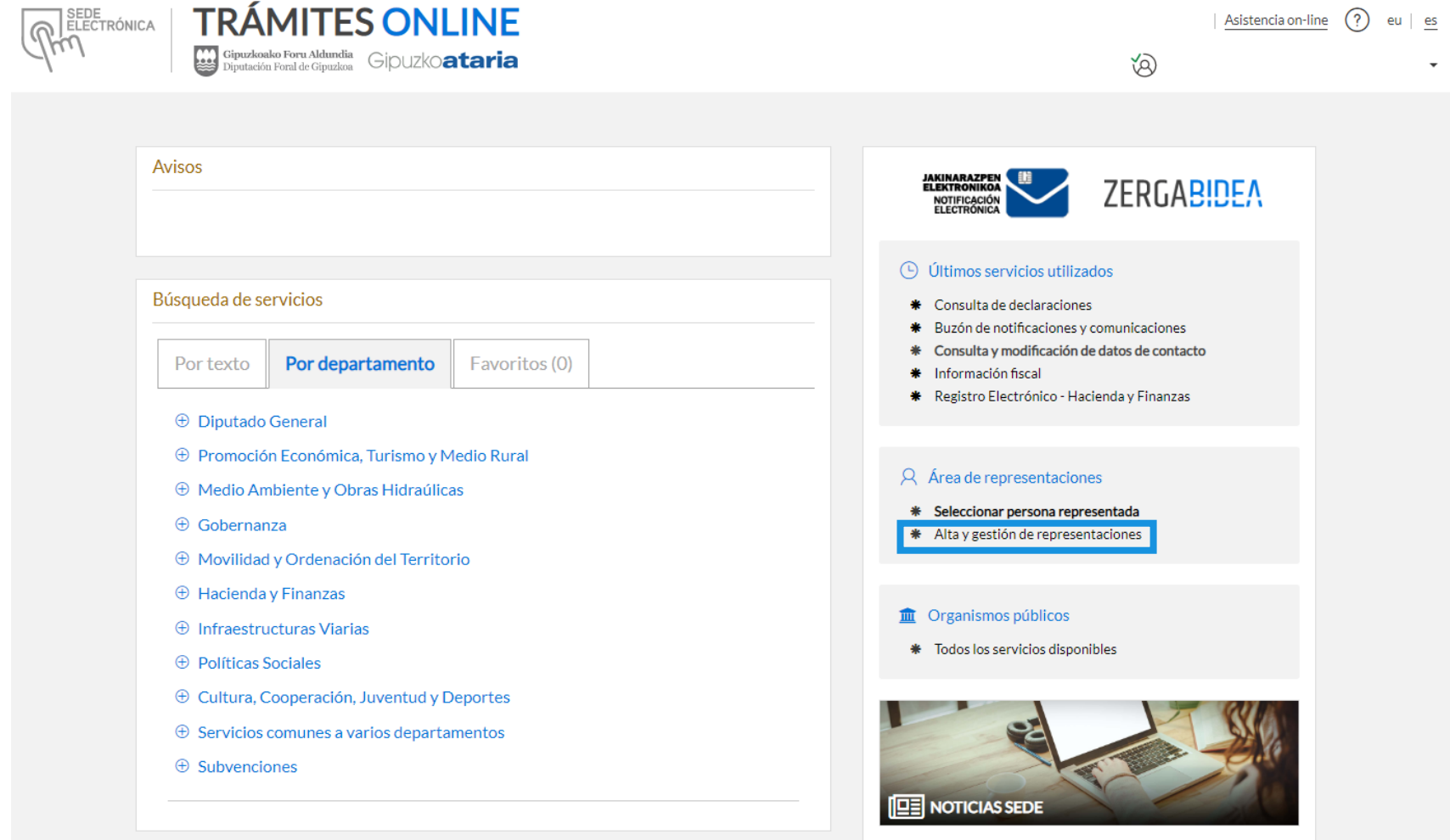

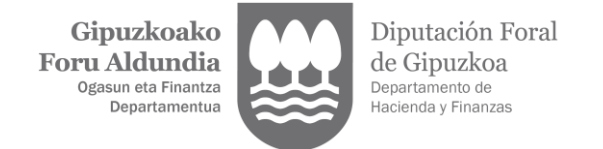

3. Seleccionar "Alta de profesional".

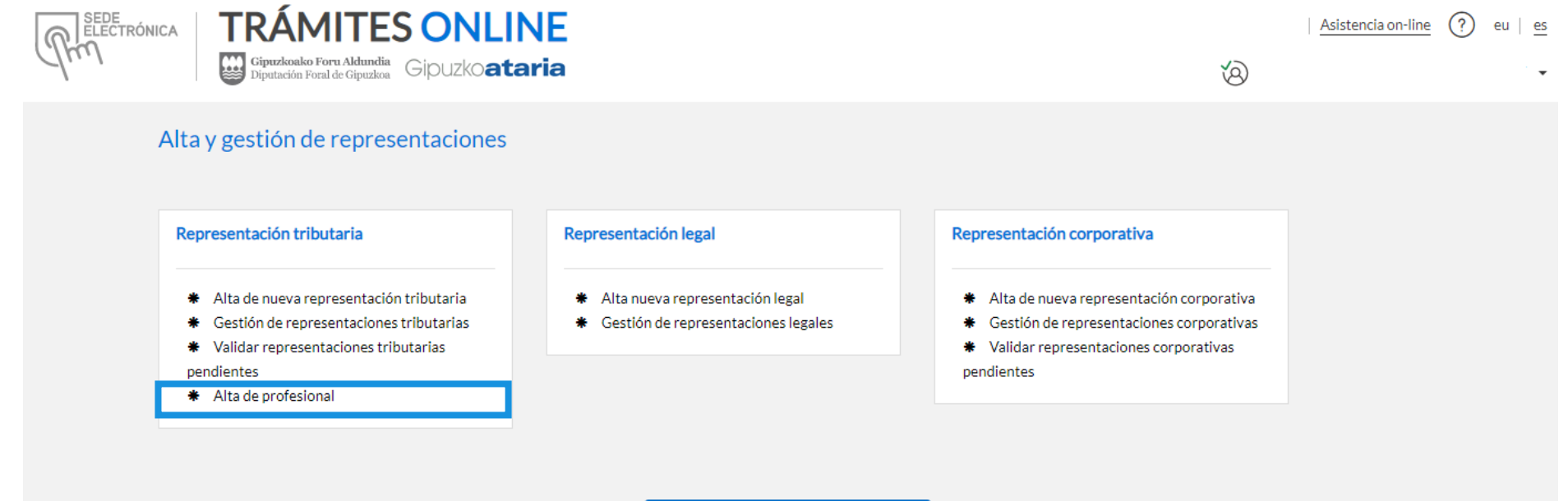

VOLVER A TODOS LOS SERVICIOS

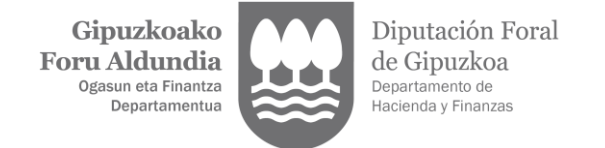

4. Introducir el número de teléfono y la dirección e-mail y clicar en "CONTINUAR". Las comunicaciones de alta o rechazo de las solicitudes de representación, y si es el caso, los avisos de puesta a disposición de notificaciones electrónicas dirigidas a las personas representadas, se enviarán a esta dirección.

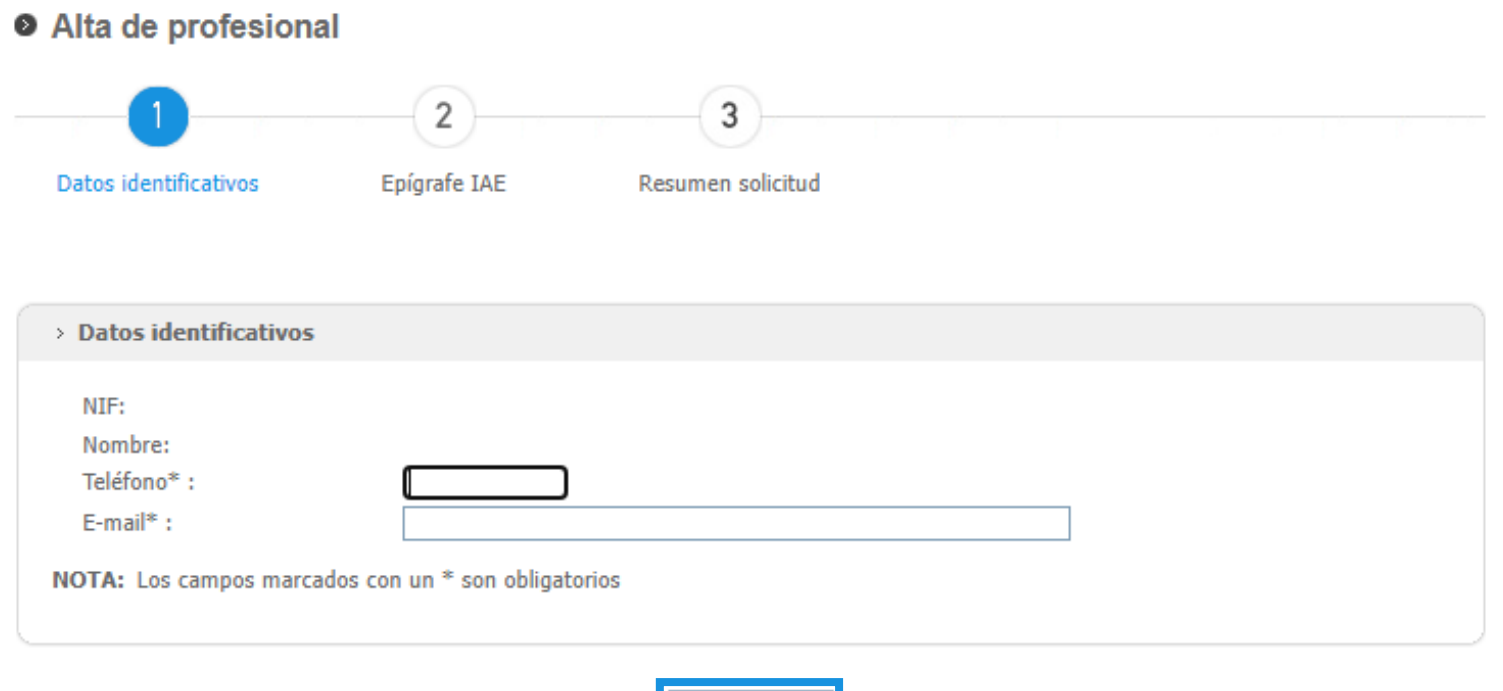

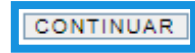

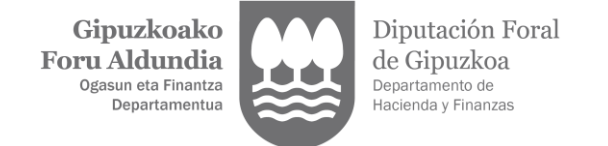

5. Seleccionar el epígrafe de IAE en el que está dado de alta. Las personas profesionales que no se encuentren de alta en el I.A.E. en Gipuzkoa deberán aportar copia digitalizada del certificado de alta en el epígrafe correspondiente. Dicho certificado deberá tener como máximo tres meses de antigüedad. Además deberá leer y aceptar las consecuencias inherentes a la inscripción en el censo de representantes. Clicar en "CONTINUAR".

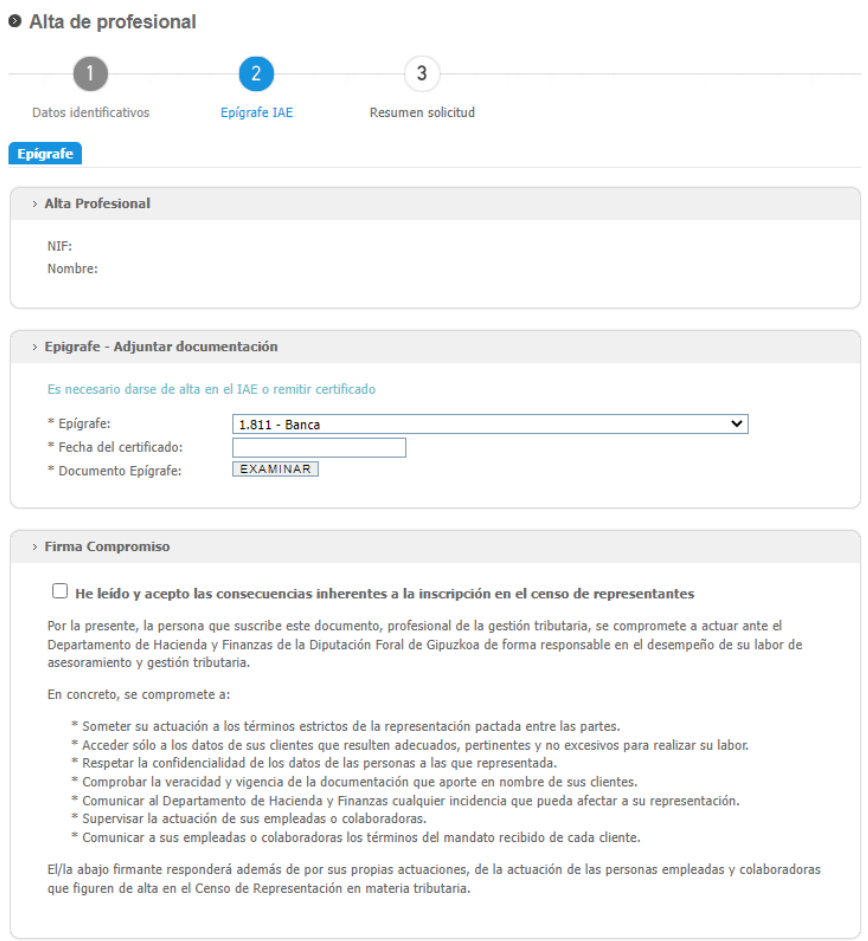

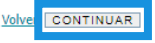

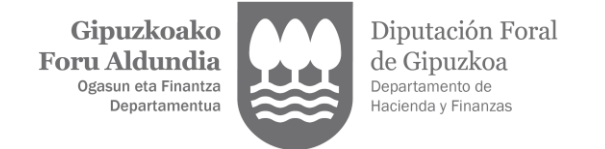

## 6. Firmar la solicitud.

## Alta de profesional

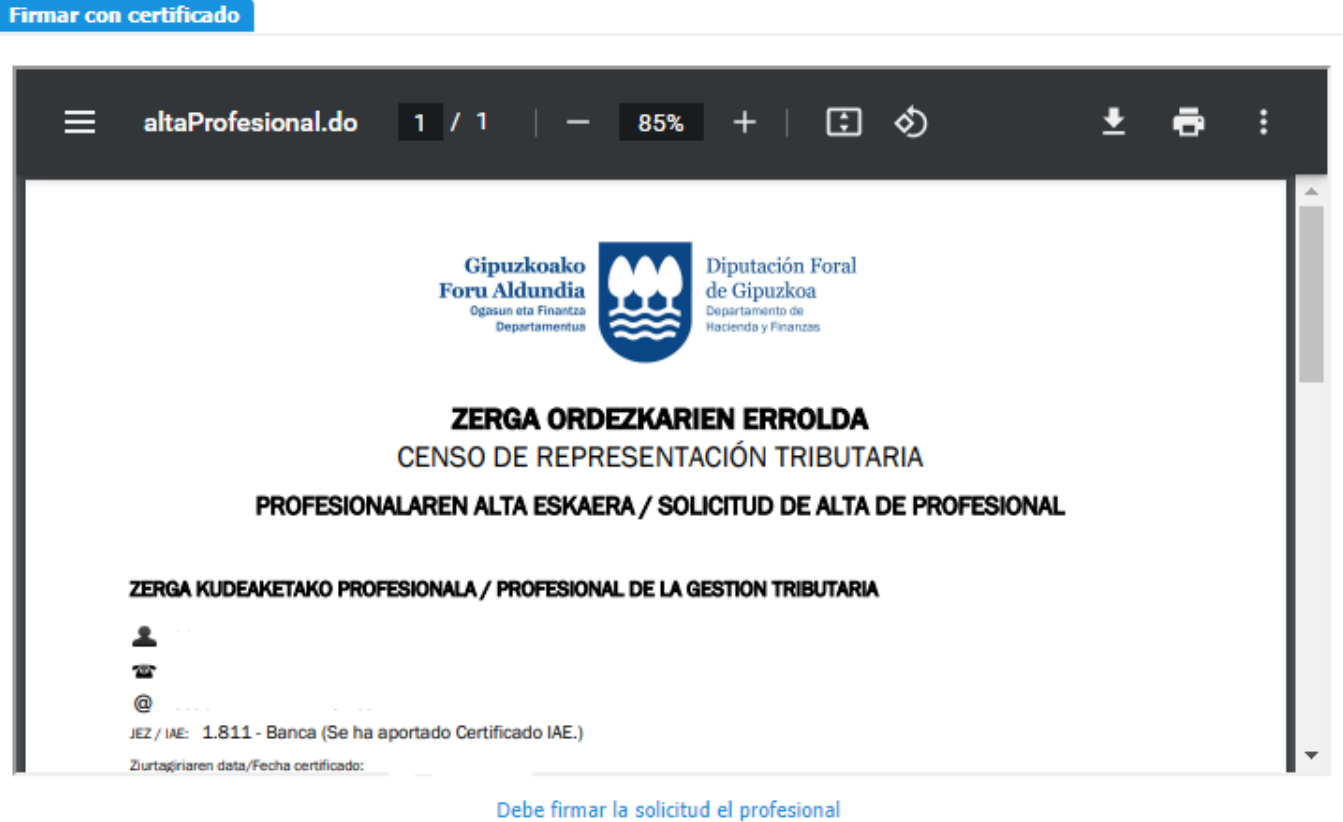

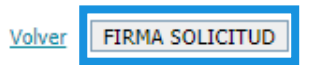